## **Amres VPN za pristup Kobsonu**

Amres VPN servis u prvom redu omogućava pristup Kobson servisu izvan Akademske mreže.

Kako bi ste uspostavili VPN konekciju, morate instalirati OpenVPN klijent koji možete skinuti sa sledećeg linka:

- Windows 7/8: [https://build.openvpn.net/downloads/releases/latest/openvpn-install-latest](https://build.openvpn.net/downloads/releases/latest/openvpn-install-latest-stable-win7.exe)[stable-win7.exe](https://build.openvpn.net/downloads/releases/latest/openvpn-install-latest-stable-win7.exe)
- Windows 10: [https://build.openvpn.net/downloads/releases/latest/openvpn-install-latest](https://build.openvpn.net/downloads/releases/latest/openvpn-install-latest-stable-win10.exe)[stable-win10.exe](https://build.openvpn.net/downloads/releases/latest/openvpn-install-latest-stable-win10.exe)

Posle instalacije nemojte pokretati OpenVPN klijent, već prvo morate ubaciti AMRES VPN profil koji se nalazi zipovan na linku: [http://mail.gef.bg.ac.rs/uputstva/AMRES\\_VPN.7z](http://mail.gef.bg.ac.rs/uputstva/AMRES_VPN.7z)

Potrebno je da raspakujete fajlove iz arhive u "C:\Users\[korisničko ime]\OpenVPN\config\" folder.

Kada pokrenete OpenVPN klijent, konekciju ostvarujete desnim klikom na ikonicu koja se nalazi u donjem desnom uglu, pa potom na "Connect". Nakon toga se logujet[e username@gef.bg.ac.rs](mailto:username@gef.bg.ac.rs) (slika):

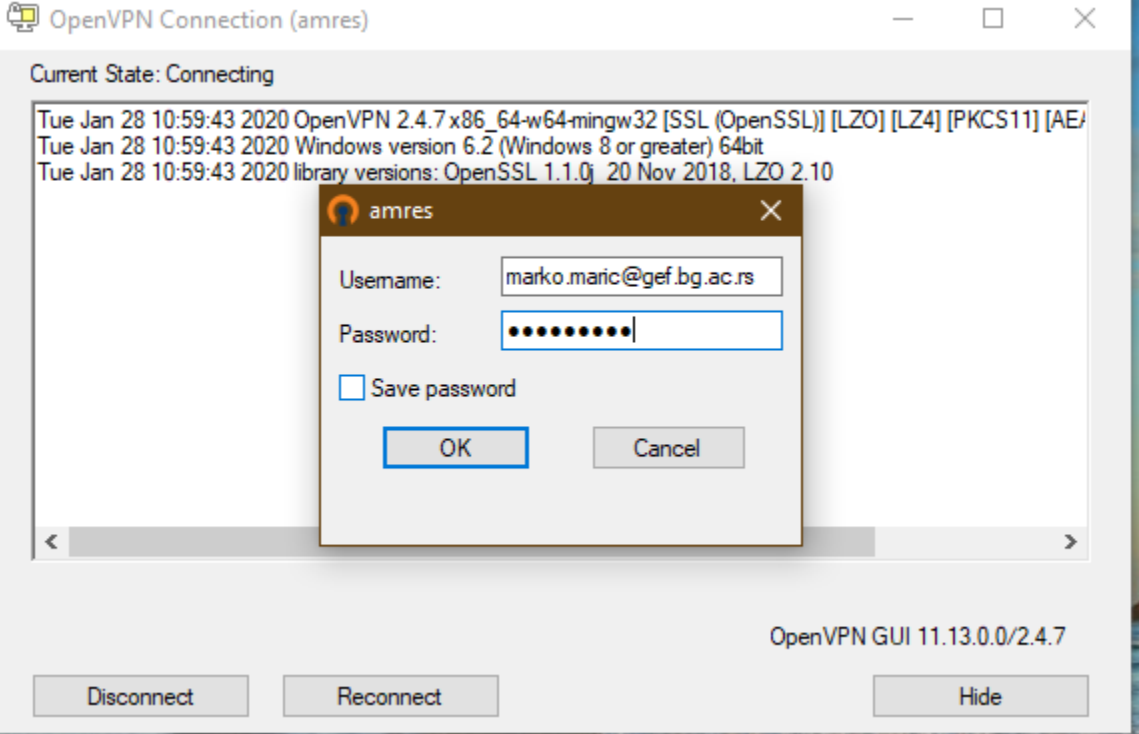

Nakon uspostavljanja VPN veze vaš računar dobije još jednu adresu iz opsega dodeljenog Gografskom fakultetu: 10.8.28.0/24 tj. 10.8.28.x

Da bi pristupli Kobson servisu potrebno je da u pretraživaču (brauzeru) podesite proxy, na sledecoj slici je dat izgled za Chrome pretraživač (da nje stižete: : , Settings, Advanced, Open your computer's proxy settings):

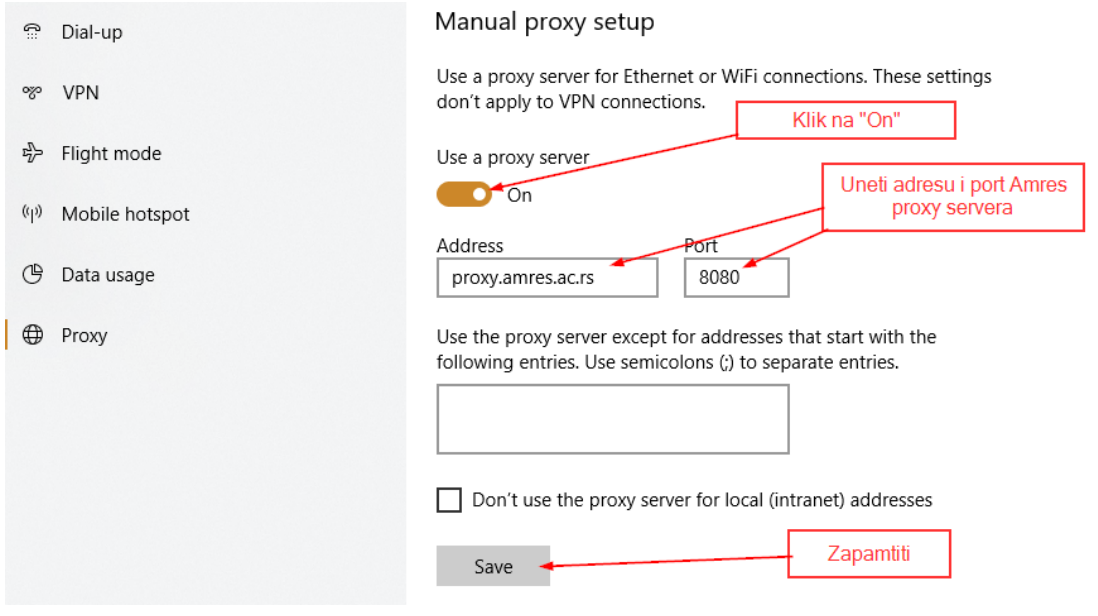